## **Request for Medical Record Release via the Patient Portal**

1. Log in to your portal account. Enter your email address or username and password. Click the "**Sign In"** button.

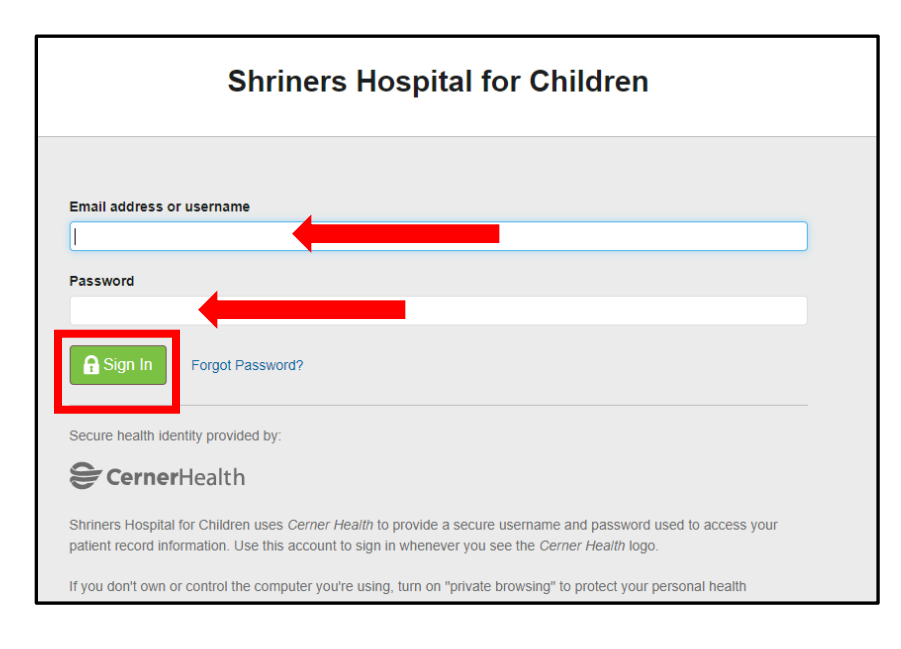

## 2. Select **Messaging.**

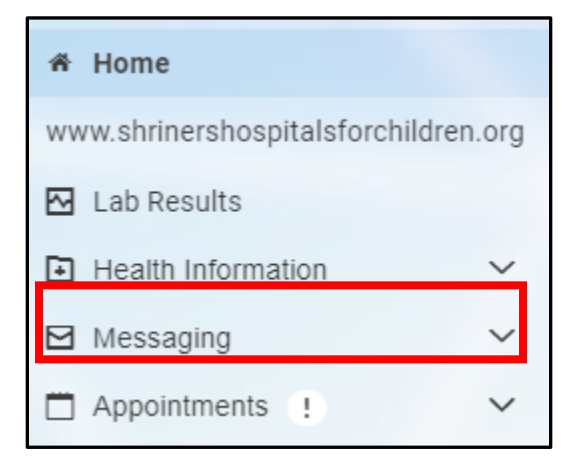

## 3. Select **Inbox.**

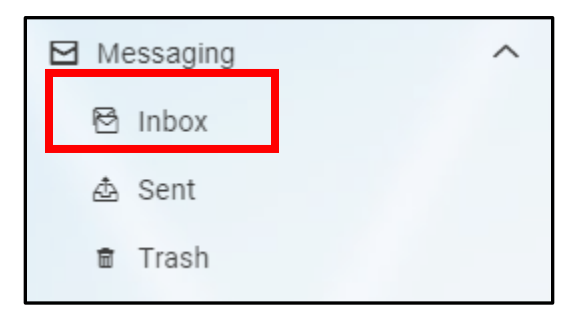

4. Click on "**Send a message**".

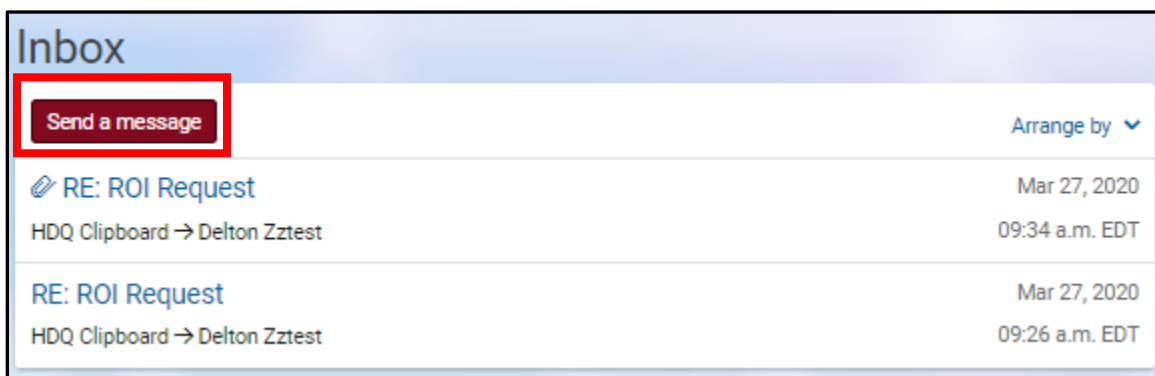

5. Required Fields must be completed.

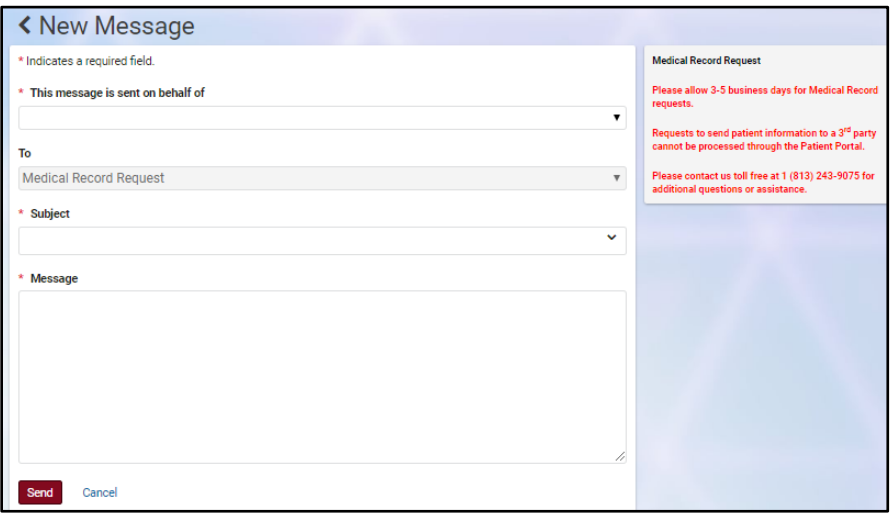

6. Enter the appropriate patient from the drop down menu.

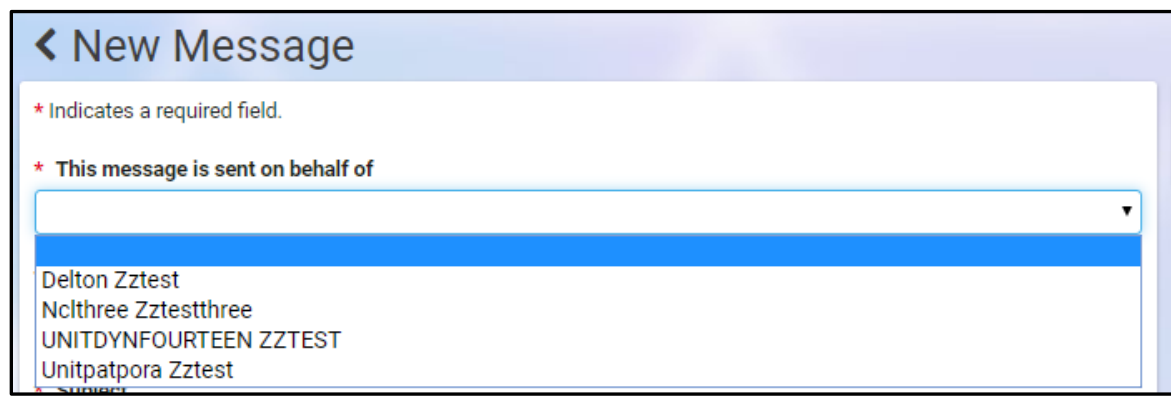

7. **To**: Select "**Medical Record Request**" from the drop down list.

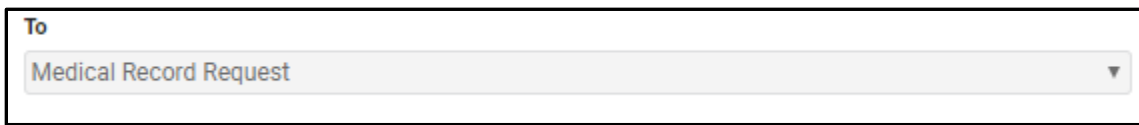

8. **Subject**: Select "**Request for Medical Record**" from the drop down list. Refrain from typing free text as this may cause a delay in responding to your request.

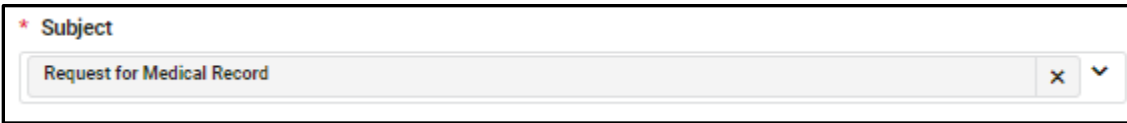

9. **Message**: Enter the reason for your request. Provide as much detail as possible as this will assist the staff in fulfilling your request.

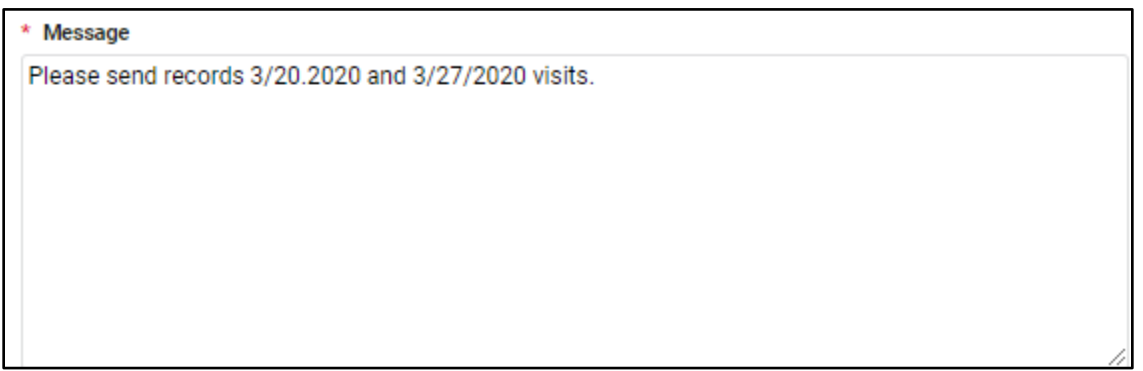

10. Click on the "**Send**" button. This will route your request to Shriners Hospitals for Children. Our staff will work to complete your request.

*Note: Requests to release medical records to a 3rd party cannot be processed through the Patient Portal. Please contact us toll free at 1-800-243-9075 for additional questions or assistance related to Medical Record requests.* 

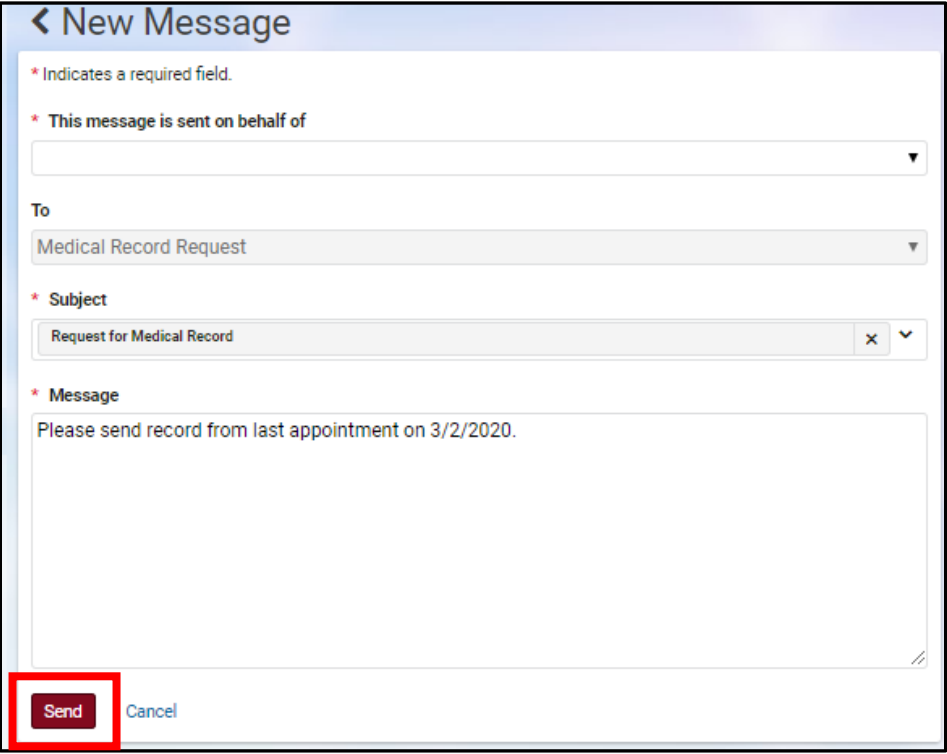

11. A copy of this message will display in the Sent folder until it is permanently deleted.

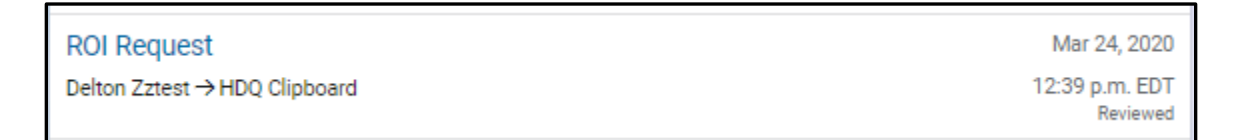

- 12. If HDQ Medical Records staff need additional information they will send an email response to your patient portal inbox.
- 13. Once the request has been processed, a message will be sent to your Patient Portal Messaging Inbox including with an electronic copy of the medical record attached.

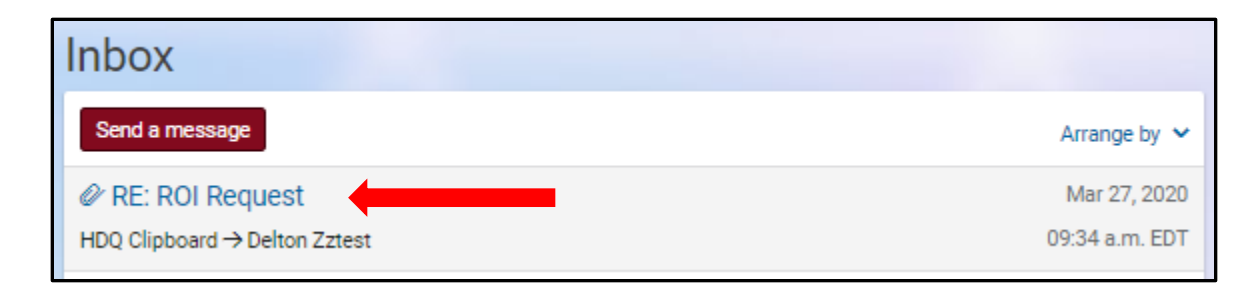

14. The electronic copy of the medical record will be located at the bottom of the message. Click "**Download**" button to open the record.

*Note: Downloading files may store a copy of the file on the computer you are using. Only download on a computer you own and trust is secure. Downloading on public computers may expose the file to other individuals that later use that computer.*

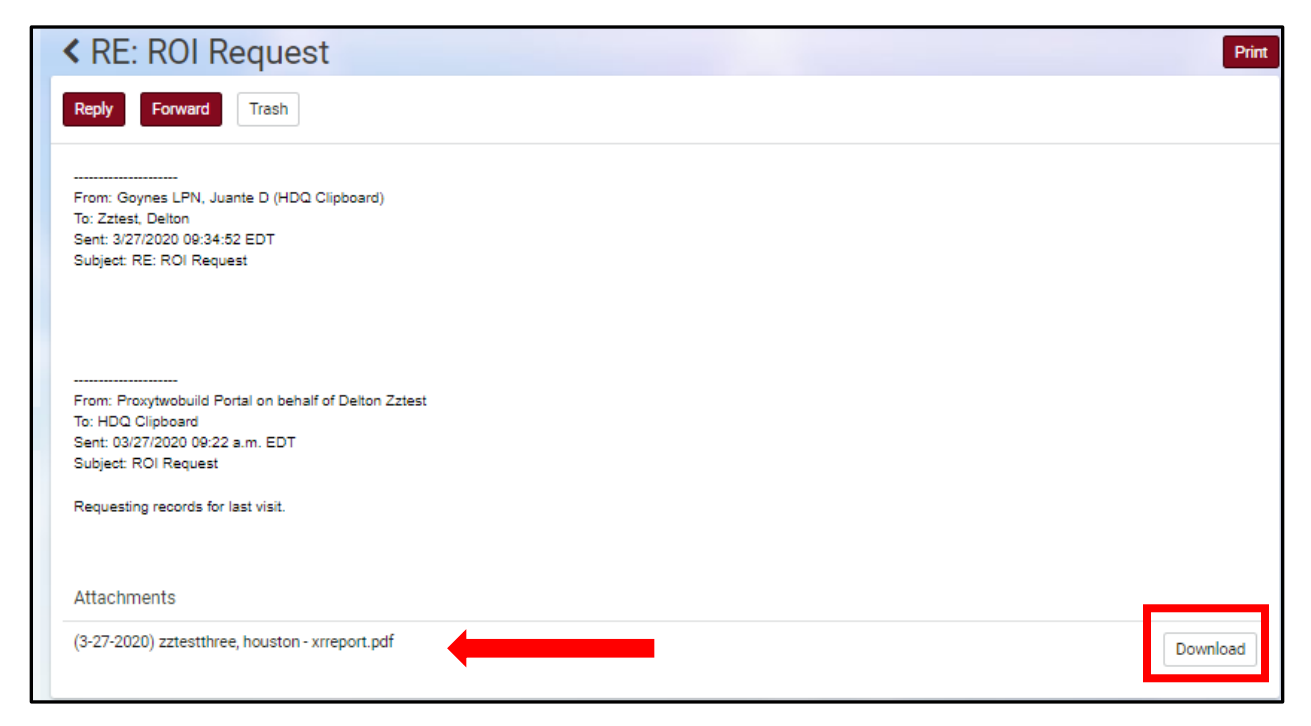

15. This email message and attachment will remain in the Portal Messaging Inbox until you permanently delete it.